# **青少年机器人竞赛申报操作说明**

## (一) 作品申报

欢迎您申报青少年机器人竞赛,请仔细查看申报操作流程图及操作 说明。

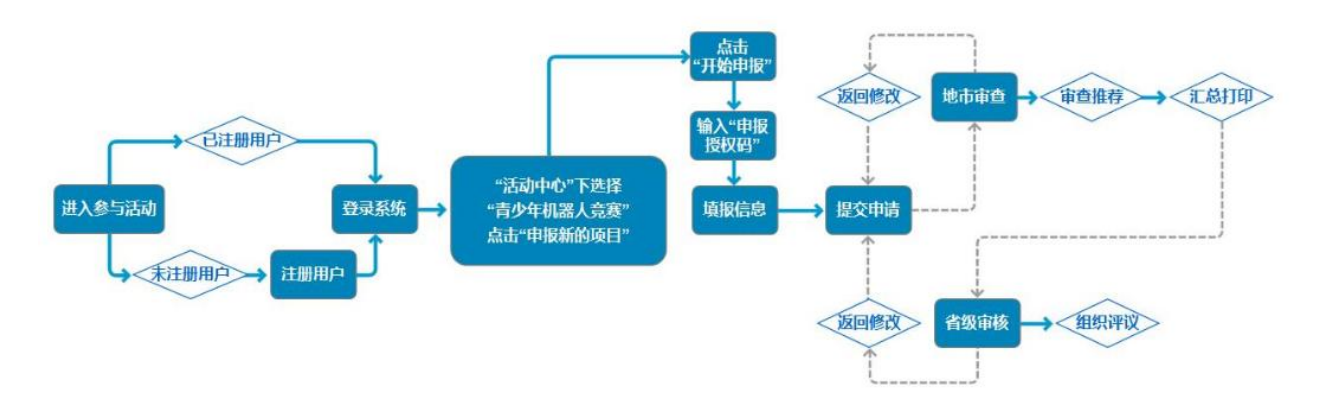

### 温馨提示:

1) 已注册过账号的用户无需重复注册账号,直接登录系统即可。

2) 学生、教师申报地址:https://taiyuan.xiaoxiaotong.org/

请申报者务必于最终提交项目前再次从第三步开始核对项目所有信 息,这样可以最大程度避免因为错填信息而被退回修改;请注意"确认 申报信息"后如需修改,可自行点击"撤回申报信息",此时可在已填报 信息基础上进行修订:正式提交参赛后不可再修改。在此重点提醒各位 申报者仔细查看上传附件页面的附件说明信息,在此处显示该附件类型 是否为必须上传附件类型。

对青少年机器人竞赛申报流程不熟悉的申报者可以参照以下说明步 骤申报。

#### 第 1 页 共 10 页

#### 1. 申报说明

登录太原青少年科技教育和科普活动服务平台,点击"参与活动"登 录账户信息。

第一步,"身份选择"下选择"学生"或"教师";已进行过身份选择 的用户无需再次选择,直接进入第二步。

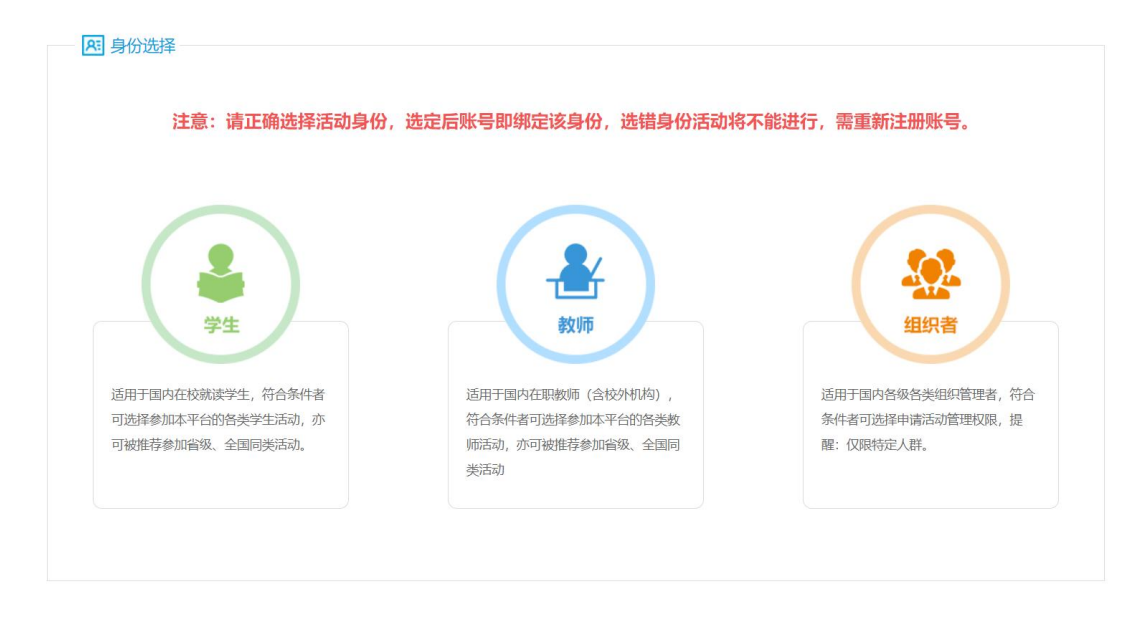

图 1-1 身份选择

## 第二步,在"活动中心"下选择"青少年机器人竞赛"。

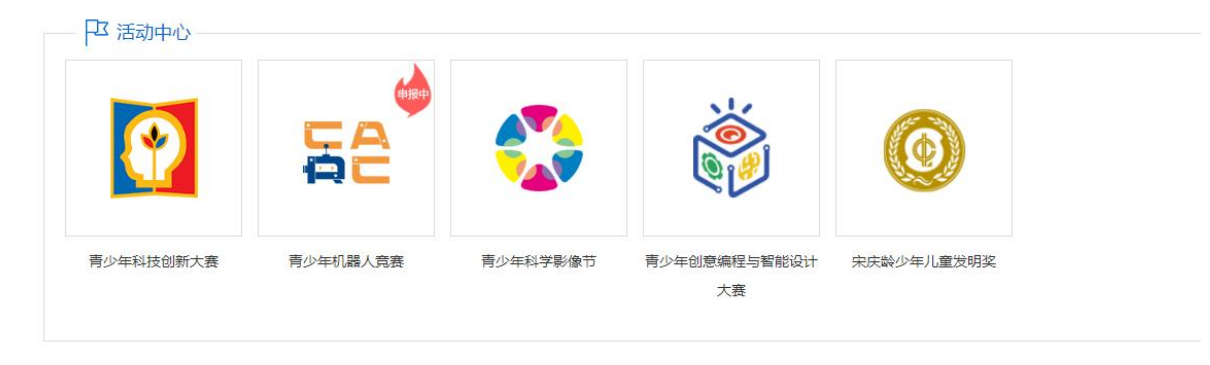

图 1-2 选择活动类型

#### 第 2 页 共 10 页

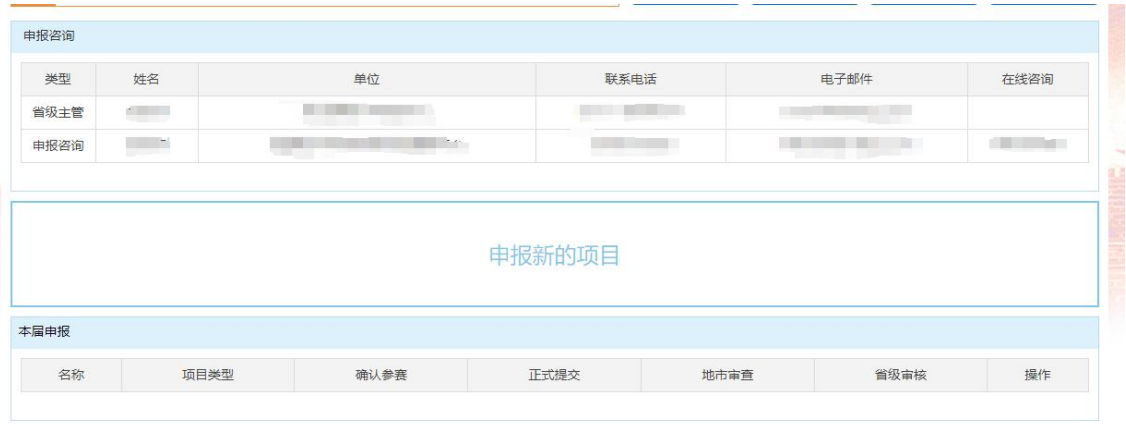

第三步,点击【申报新的项目】,按钮如下图。

图 1-3 点击申报

## 第四步,阅读申报说明后点击【开始申报】按钮。

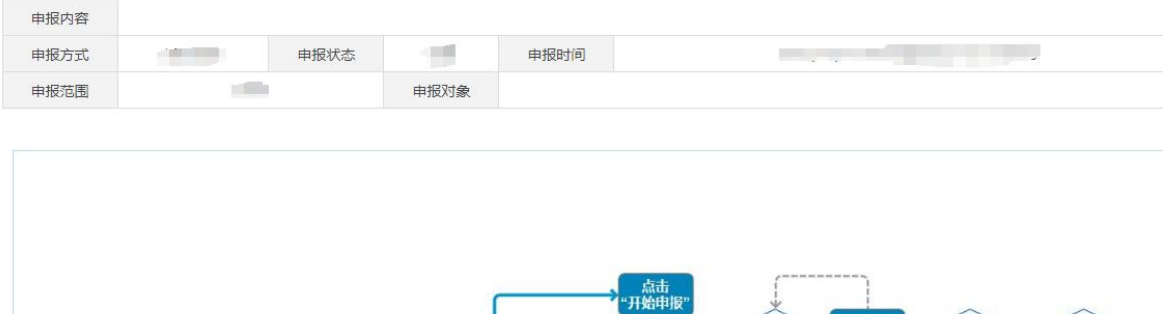

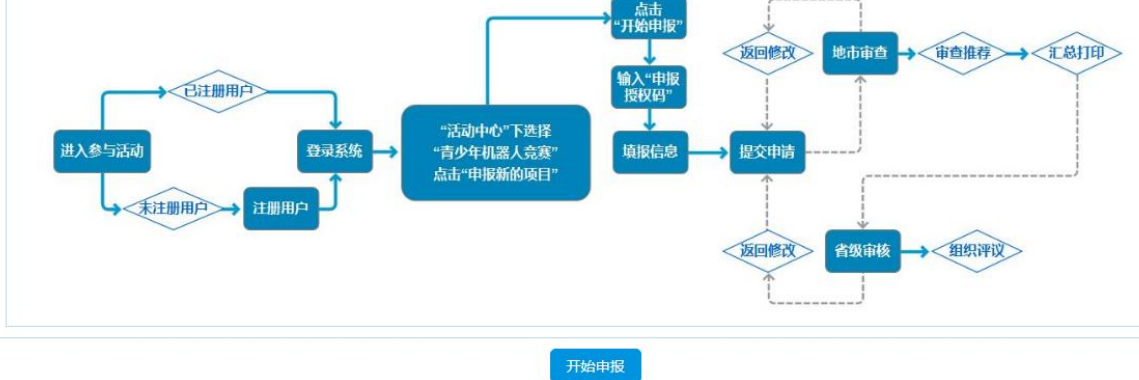

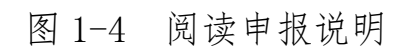

### 2. 验证授权

第一步,填写自己的授权码,并点击"下一步"。

请输入各区县推荐单位所获得的申报授权码,点击"下一步"按钮继续。

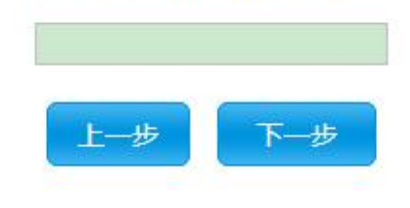

### 图 2-1 填写授权码

第二步,确认授权码。

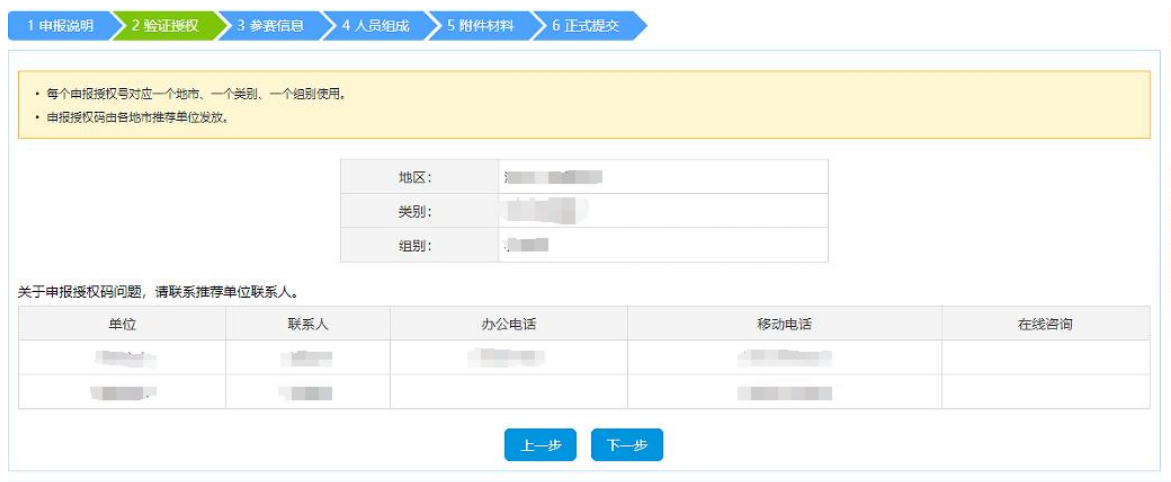

## 图 2-2 确认授权码

# 3. 参赛信息

跳转到"参赛信息"页面,在此页面填写项目的基本信息,确认输入 无误后点击"保存项目信息"按钮。

#### 第 4 页 共 10 页

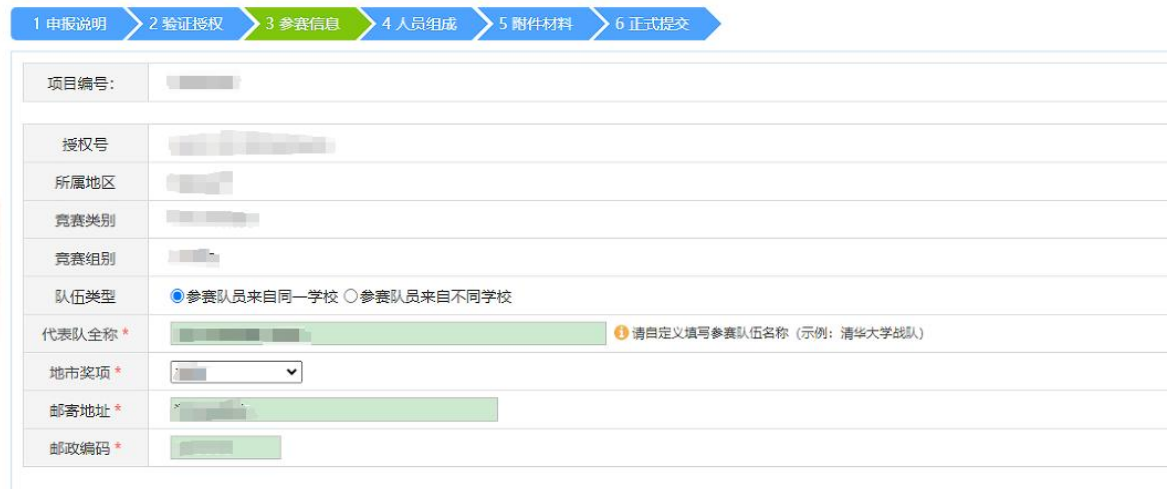

### 图 3-1 项目信息页面

如果您保存项目信息后需要修改信息内容,可以点击通过点击"项 目信息"到修改页面。

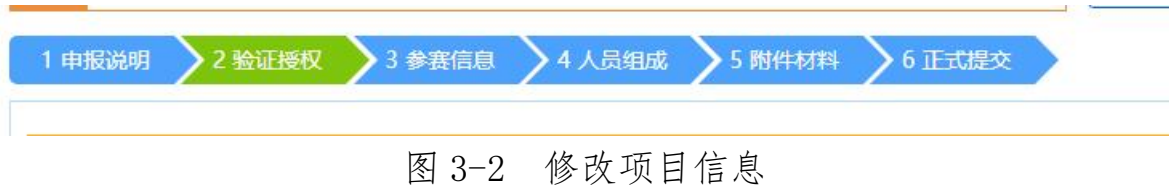

同时提醒您,在编辑项目内容的过程中,如果想修改之前提交或上 传的内容都可以通过上图中的导航,点击对应模块直接到对应的修改页 面。<br>
<br>  $\frac{1}{2}$ 

#### 温馨提示:

● 当队伍类型选择"参赛队员来自同一学校"时, 在第四步人员组 成中所有队员需填写相同学校,否则将不能通过验证;如选择"参 赛队员来自不同学校",则可实现跨校组队。

### 4. 人员信息

第一步,在该页面的上部分有说明文字显示人员数量信息,在提交 过程中请仔细查看,并且在该页面可以添加学生作者和辅导教师。

#### 第 5 页 共 10 页

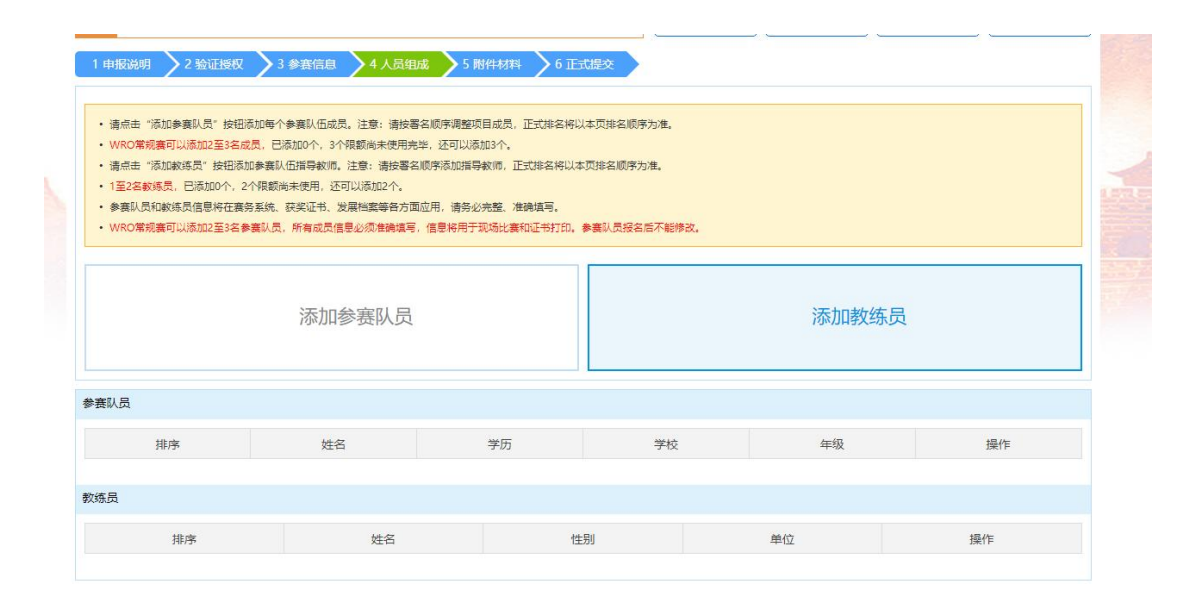

图 4-1 人员信息

第二步,点击添加参赛队员,填写学生作者信息,点击"保存"按 钮提交信息。

第三步,点击添加教练员,填写辅导教师信息,点击"保存"按钮 提交信息。

第四步,上传宗毕学生信息后点击"查看详情"即可显示出该学生 作者的基本信息,在尾部有"修改"按钮,点击进入修改页面,"删除" 按钮删除该学生作者,"关闭"按钮关闭该详情信息框。辅导教师列表的 "查看详情"功能同学生作者功能。

#### 温馨提示:

 每个参赛学生在一届大赛中,只能申报一个项目。如在添加学生 时出现"一个人只能参加一个比赛项目"提示,则代表该学生已 在系统中进行过申报,可在原账号中继续申报或先在原账号中删 除该学生信息后再进行申报。如忘记原账号信息,可联系技术咨 询人员提供准确的学生姓名、身份证号信息,进行原账号查询。

第 6 页 共 10 页

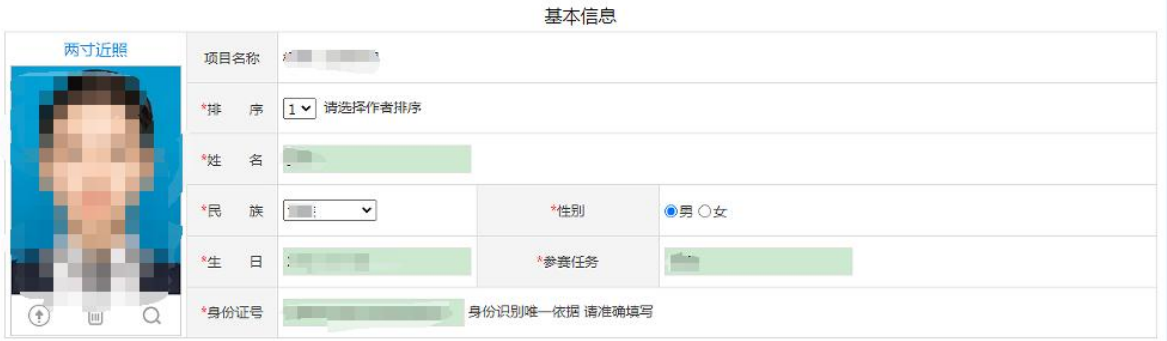

联系方式

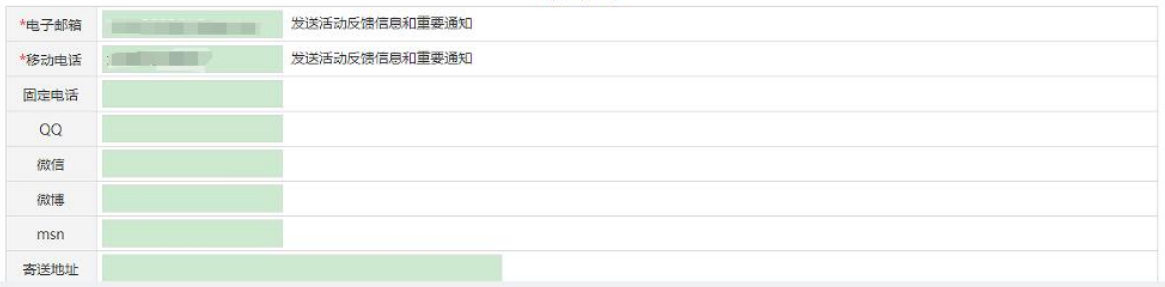

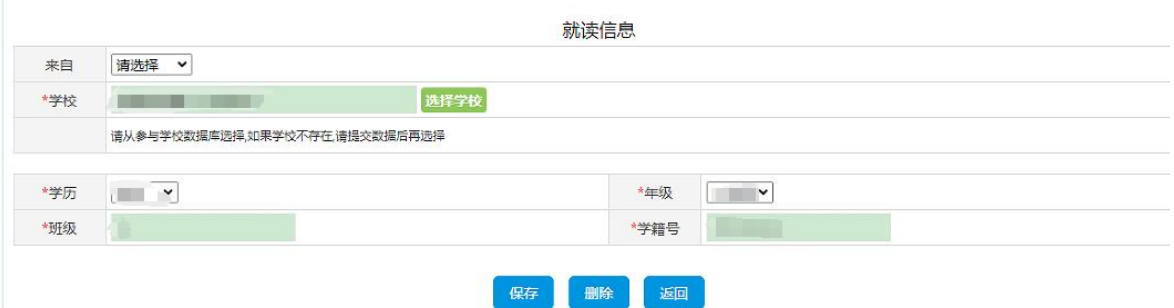

# 图 4-2 学生基本信息

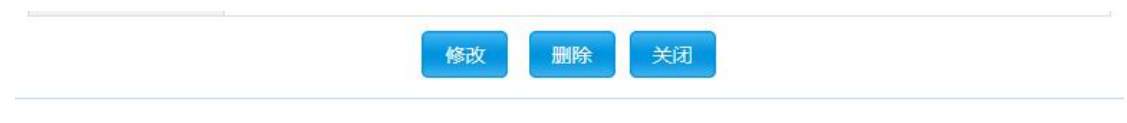

# 图 4-3 学生作者操作按钮

# 5. 添加附件

第一步,查看说明信息,注意必传附件类型。

#### 第 7 页 共 10 页

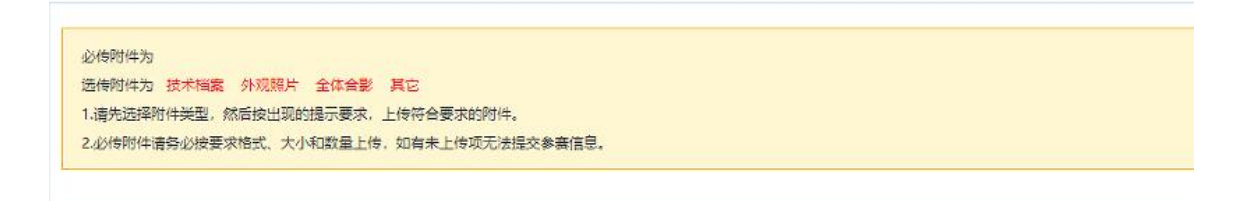

图 5-1 说明信息

## 第二步,选择附件类型、选择附件文件,点击"上传附件"按钮。

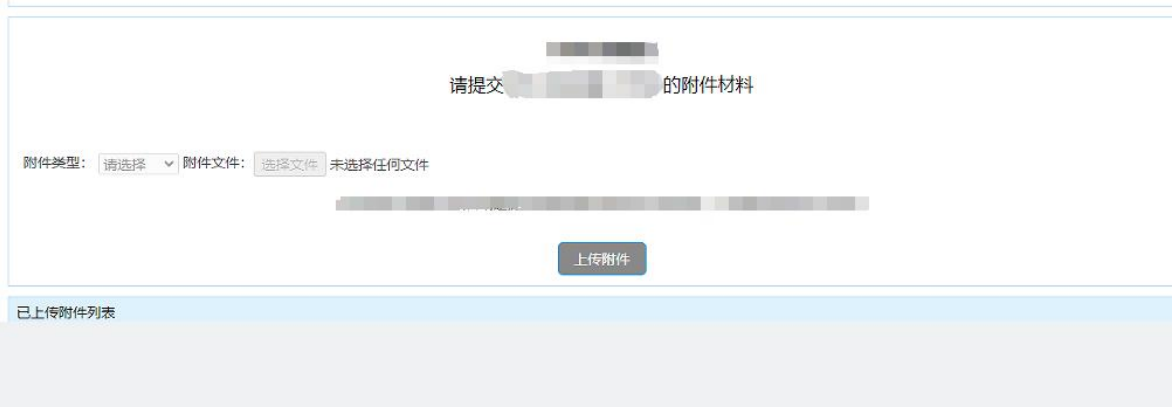

图 5-2 上传附件

提醒:上传附件前请仔细阅读附件类型说明、文件类型、大小、数 量等信息。

第三步,上传所有附件文件后,请点击"下载"附件检查附件列表, 可以通过"删除"对附件进行调整。

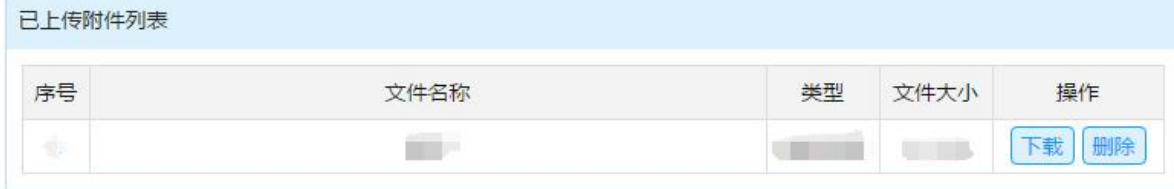

### 图 5-3 附件列表

#### 6. 确认申报信息

第一步,查看说明信息,注意本项目是否已经完成所有上传步骤。 在检查所有信息无误后点击"确认申报信息"按钮。

第 8 页 共 10 页

请注意"确认申报信息"后如需修改,可自行点击"撤回申报信息", 此时可在已填报信息基础上进行修订;正式提交参赛后不可再修改。

| • 标记 ◆ 的项目表示已经完成, 标记 × 的项目表示尚未完成。 |        |              |
|-----------------------------------|--------|--------------|
|                                   |        |              |
| 序号                                | 申报项目   | 完成状态         |
|                                   | 项目基本信息 | Í            |
| $\overline{2}$                    | 参赛队员   | $\checkmark$ |
| 3                                 | 教练员    | V            |
| $\overline{4}$                    | 项目材料   | ✔            |

图 6-1 确认申报信息

7. 打印报名表

第一步, 查看说明信息。点击"打印报名表"按钮跳转到打印页面。

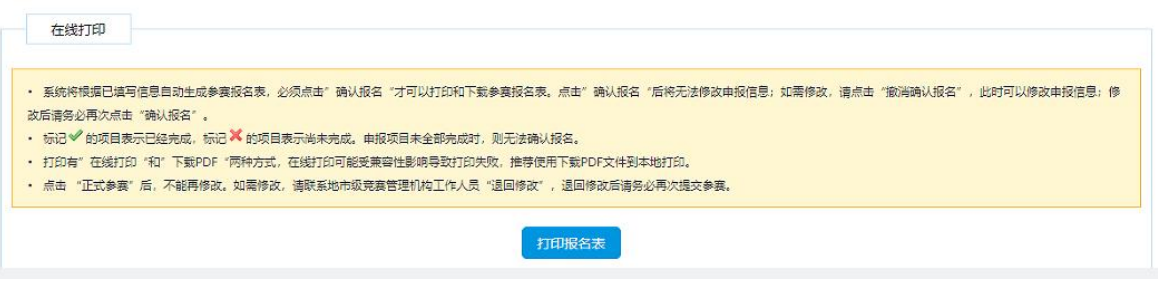

图 6-1 打印报名表

第二步,通过"在线打印"与"下载 pdf"打印申报书,同时提醒各 位申报者,只有在确认申报信息后才能在线打印和下载 pdf。

#### 8. 上传证明材料

点击"点击上传"按钮将申报表的电子版(JPG)上传。

#### 第 9 页 共 10 页

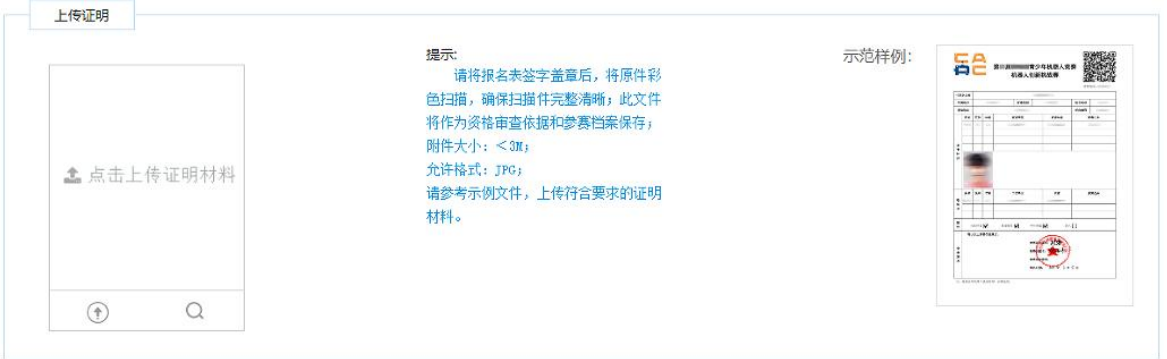

上传完成后,可以点击下方的【查看】图标进行确认。

### 9. 正式提交参赛

证明材料上传完成后,才能提交参赛。

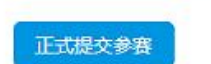

◎正式提交参赛后等待审核结果,不能再进行任何修改,如有问题, 请联系所属管理机构负责人。

- 上传完毕后,点击「正式提交参赛」按钮,此时完成全部申报工 にんじょう たいしゃ かんしゃ かんしゃ かんしゅう かんしゅう しんしゅう かいしゅう しゅうしゅう かいしゅう しゅうしゅう しゅうしゅう しゅうしゅう
- 点击「正式提交参赛」意味着,你已确定不再修改所有内容,可 以正式提交管理机构审核。正式提交后不能再修改申请材料,如 需修改请联系管理机构做『退回修改』操作。